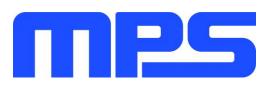

# **User Guide**

MP5416 Evaluation Kit (EVKT-5416)

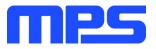

# **Table of Contents**

| Overview                                   | 2  |
|--------------------------------------------|----|
| Introduction                               | 2  |
| Kit Contents                               | 2  |
| Features and Benefits                      | 3  |
| Kit Specifications                         | 3  |
| Section 1. Hardware Specifications         | 4  |
| 1.1 Personal Computer Requirements         | 4  |
| 1.2 EV5416-R-00D Specifications            | 4  |
| 1.3 EVKT-USBI2C-02 Specifications          | 4  |
| Section 2. Software Requirements           | 5  |
| 2.1 Software Installation Procedure        | 5  |
| Section 3. Evaluation Kit Test Set-up      | 6  |
| 3.1 Hardware Setup                         | 6  |
| 3.2 Powering up the evaluation board (EVB) | 6  |
| 3.3 Software Set-Up                        | 6  |
| 3.4 Device Programming Instructions        | 9  |
| 3.5 Troubleshooting Tips                   | 13 |
| Section 4. Ordering Information            | 15 |

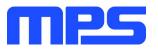

# **Overview**

### Introduction

The EVKT-5416 is an evaluation kit for the MP5416, a complete power management IC, which integrates four high-efficiency, step-down, DC/DC converters, five low dropout regulators, and flexible system configurations via the I2C. The kit allows for quick evaluation of the PMIC and offers one-time programming (OTP) capabilities, which allows users to program custom configurations, supporting a wide range of designs.

# **Kit Contents**

EVKT-5416 Kit contents: (Items below can be ordered separately)

| # | Part Number    | Item                                                                                                    | Quantity        |
|---|----------------|----------------------------------------------------------------------------------------------------|-----------------|
| 1 | EV5416-R-00D   | EV5416 evaluation board                                                                                                    | 1               |
| 2 | EVKT-USBI2C-02 | Includes one USB to I2C communication interface device, one USB Male A to B cable, one 10-pin ribbon cable, one 3-pin ribbon cable | 1               |
| 3 | MP5416GR-CCCC  | MP5416 IC which can be used for OTP programming                                                                                    | 2               |
| 4 | Tdrive-5416    | USB thumb drive that stores the GUI installation file and<br>supplemental documents                                                | 1               |
|   | GUI            | USB Cable USB to I2C communication<br>interface EVKT-USBI2C-02 Ribbon Cable Output<br>Load                                         | valuation Board |

Figure 1: EVKT-5416 Evaluation Kit Set-Up

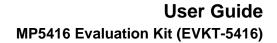

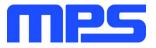

# **Features and Benefits**

The MP5416 is highly customizable. Users can program the PMIC via the MPS I2C GUI and one-time programming (OTP).

 ${\ensuremath{\vartriangle}}$  All changes made in I2C mode will NOT be retained once the EVB is powered down.

 $\ensuremath{\vartriangle}$  Information written in OTP mode CANNOT be changed.

Features adjustable under each method are outlined below.

| I2C                                                                                                    | ОТР                                                                                                    |
|----------------------------------------------------------------------------------------------------|----------------------------------------------------------------------------------------------------|
| <ul> <li>Current limit of buck 2 and 4</li> <li>Slew rate (DVS Slew rate)</li> <li>Discharge (DISCHG)</li> <li>System enable (SYSEN)</li> <li>Software reset (SFRST)</li> <li>Read status and ID2 registers</li> </ul> | <ul> <li>Current limit of buck 1 and 3</li> <li>Switching frequency</li> <li>LDORTC output voltage</li> <li>Initial on/off</li> <li>Push-button timer</li> <li>Mode</li> <li>Power-on delay (RSTO delay)</li> <li>Automatic turn-on</li> <li>I2C slave address</li> <li>Soft start time</li> <li>Manual reset timer</li> <li>Phase shift delay</li> <li>Shorter key on/off</li> <li>Ramp cap</li> <li>Suffix number</li> <li>OTP version</li> </ul> |
| Kit Specifications                                                                                                    |                                                                                                    |
| Features                                                                                                    | Specification                                                                                                    |
| Supply for Board                                                                                                    | 3.5V - 5V                                                                                                    |
| Operating Input Voltage                                                                                                    | 2.8V - 5.5V                                                                                                    |
| Operating Systems Supported                                                                                                    | Windows XP, 7 or later                                                                                                    |
| System Requirements                                                                                                    | Minimum 22.2 MB free                                                                                                    |
| GUI Software                                                                                                    | 3 Register Controls: Buck, LDO, System                                                                                                    |
| EVB Size (L x W)                                                                                                    | 9.4 cm x 8.6 cm                                                                                                    |

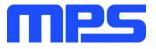

# **Section 1. Hardware Specifications**

# **1.1 Personal Computer Requirements**

The following must be minimally met to use the EVKT-5416.

- Operating system of Windows XP, 7, or later
- Net Framework 4.0
- PC with a minimum of one available USB port
- At least 22.2 MB of free space

# 1.2 EV5416-R-00D Specifications

The EV5416-R-00D is an evaluation board for the MP5416GR-CCCC. For more information, please refer to the EV5416-R-00D datasheet.

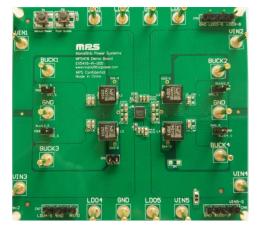

| Feature                     | Specification |
|-----------------------------|---------------|
| Supply for Evaluation Board | 3.5V - 5V     |
| Operating Input Voltage     | 2.8V - 5.5V   |
| EVB Size (L x W)            | 9.4cm x 8.6cm |

### Figure 2: EV5416-R-00D Evaluation Board

### 1.3 EVKT-USBI2C-02 Specifications

The EVKT-USBI2C-02 refers to the USB to I2C communication interface device, which connects the EVB and the PC, and its supporting accessories. It provides I2C and PMBus capabilities. Together with MPS Virtual Bench Pro and GUI tools, it provides a quick and easy way to evaluate the performance of MPS digital products. For more details, refer to the EVKT-USBI2C-02 datasheet.

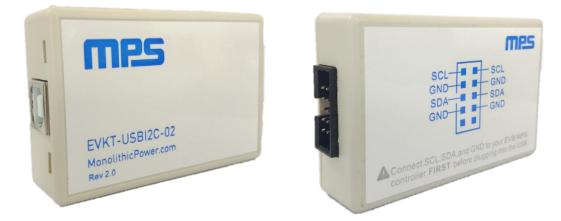

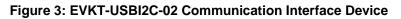

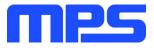

# **Section 2. Software Requirements**

#### 2.1 Software Installation Procedure

Programming occurs through the MPS I2C GUI. Follow the instructions below to install the software.

Note: In the near future, this software can be downloaded from the MPS website. For now, it is provided on a USB thumb drive.

Note: When installed, the MPS I2C GUI will auto install the necessary USB drivers.

- 1. Plug the USB thumb drive into the computer using any available USB port.
- 2. Browse to the folder containing the thumb drive contents.
- 3. Double click the .exe file to open the set-up guide (see Figure 4).
- 4. Follow the prompts in the set-up guide.
- 5. Wait for status screen to verify that installation is complete (see Figure 5).

| j링 Setup - MP5416 With OTP                                                     |         | x  |
|--------------------------------------------------------------------------------|---------|----|
| Select Destination Location<br>Where should MP5416 With OTP be installed?      | i<br>O  | J. |
| Setup will install MP5416 With OTP into the following folder.                  |         |    |
| To continue, click Next. If you would like to select a different folder, click | Browse. |    |
| C:\Program Files\MP5416 With OTP                                               | Browse  |    |
| At least 22.2 MB of free disk space is required.                               |         |    |
| Next >                                                                         | Cano    | el |

Figure 4: MPS I<sup>2</sup>C GUI Set-Up Guide

| Device Driver Installation Wizar | rd                                                                                                    |                |  |  |  |  |  |  |  |  |  |
|----------------------------------|----------------------------------------------------------------------------------------------------|----------------|--|--|--|--|--|--|--|--|--|
|                                  | Completing the De<br>Installation Wizar                                                                             |                |  |  |  |  |  |  |  |  |  |
|                                  | The drivers were successfully installed on this computer.                                                           |                |  |  |  |  |  |  |  |  |  |
|                                  | You can now connect your device to this computer. If your device<br>came with instructions, please read them first. |                |  |  |  |  |  |  |  |  |  |
|                                  |                                                                                                    |                |  |  |  |  |  |  |  |  |  |
|                                  |                                                                                                    |                |  |  |  |  |  |  |  |  |  |
|                                  |                                                                                                    |                |  |  |  |  |  |  |  |  |  |
|                                  | Driver Name                                                                                                    | Status         |  |  |  |  |  |  |  |  |  |
|                                  | Silicon Laboratories Inc                                                                                            | . Ready to use |  |  |  |  |  |  |  |  |  |
|                                  | < Back                                                                                                    | Finish Cancel  |  |  |  |  |  |  |  |  |  |

Figure 5: Driver Set-Up Success

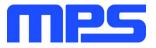

# Section 3. Evaluation Kit Test Set-up

# 3.1 Hardware Set-Up

The hardware must be properly configured prior to use. Follow the instructions below to set up the EVB.

- 1. Locate the proper wires to connect the EVB to the EVKT-USBI2C-02 communication interface device.
- 2. Connect SCL, SDA, and GND (see Figure 6). If needed, refer to the datasheet for further clarification.
- 3. Use the USB cable to connect the EVKT-USBI2C-02 communication interface device to the PC and follow the instructions below to set up the EVB.

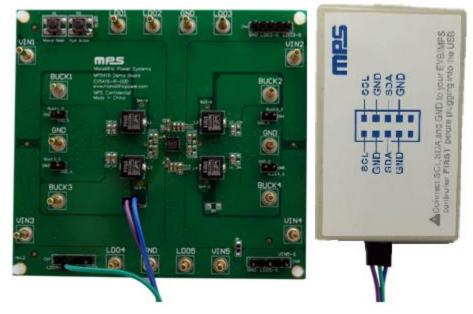

Figure 6: EVB to MPS I<sup>2</sup>C Communication Interface Device Wire Connection

### 3.2 Powering up the EVB

- 1. Connect the positive and negative terminals of the load to the VOUT and GND pins, respectively.
- 2. Preset the power supply output between 3.5V and 5V, then turn off the power supply.
- 3. Connect the positive and negative terminals of the power supply output to the VIN and GND pins, respectively.
- 4. Turn the power supply on.
- 5. Press the P1 button on the EVB. The PMIC will enter the power on sequence automatically.

# 3.3 Software Set-Up

After connecting the hardware according to steps above, follow the steps below to use the GUI software.

- 1. Start the software. It will automatically check the EVB connection.
  - If connection is successful, the address will be listed in the "Slave Address" (see Figure 7).

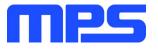

| Part Numbers Debug Too | l Help |          |     |    |    |    |    |    |    |    |    |
|------------------------|--------|----------|-----|----|----|----|----|----|----|----|----|
| ADDRESS:               |        | REGISTER | HEX | D7 | D6 | D5 | D4 | D3 | D2 | D1 | DO |
| 69                     |        |          |     |    |    |    |    |    |    |    |    |
|                        |        |          |     |    |    |    |    |    |    |    |    |
| REGISTER CONTROL:      |        |          |     |    |    |    |    |    |    |    |    |
|                        |        |          |     |    |    |    |    |    |    |    |    |
|                        |        |          |     |    |    |    |    |    |    |    |    |
|                        |        |          |     |    |    |    |    |    |    |    |    |
|                        |        |          |     |    |    |    |    |    |    |    |    |
|                        |        |          |     |    |    |    |    |    |    |    |    |
|                        |        |          |     |    |    |    |    |    |    |    |    |
|                        |        |          |     |    |    |    |    |    |    |    |    |
|                        |        |          |     |    |    |    |    |    |    |    |    |
|                        |        |          |     |    |    |    |    |    |    |    |    |
|                        |        |          |     |    |    |    |    |    |    |    |    |
|                        |        |          |     |    |    |    |    |    |    |    |    |
|                        |        |          |     |    |    |    |    |    |    |    |    |
|                        |        |          |     |    |    |    |    |    |    |    |    |
|                        |        |          |     |    |    |    |    |    |    |    |    |

#### Figure 7: Appearance of Address Shows Successful Connection

- If not, one of two warnings will appear at the bottom:
  - 1) "No Slave Found. Please Check the Connection!" This means that the evaluation board is not connected (see Figure 8).
  - 2) "Device is not available. Please check the Connection!" This means that the USB I2C communication interface device is not connected (see Figure 9).

|                                               |          |         |          |          |         |        |       |    |    |    | < |
|-----------------------------------------------|----------|---------|----------|----------|---------|--------|-------|----|----|----|---|
| Part Numbers Debug Tool Help                  |          |         |          |          |         |        |       |    |    |    |   |
| ADDRESS:                                      | REGISTER | HEX     | D7       | D6       | D5      | D4     | D3    | D2 | D1 | DO |   |
|                                               |          |         |          |          |         |        |       |    |    |    |   |
|                                               |          |         |          |          |         |        |       |    |    |    |   |
| REGISTER CONTROL:                             |          |         |          |          |         |        |       |    |    |    |   |
|                                               |          |         |          |          |         |        |       |    |    |    |   |
|                                               |          |         |          |          |         |        |       |    |    |    |   |
|                                               |          |         |          |          |         |        |       |    |    |    |   |
|                                               |          |         |          |          |         |        |       |    |    |    |   |
|                                               |          |         |          |          |         |        |       |    |    |    |   |
|                                               |          |         |          |          |         |        |       |    |    |    |   |
|                                               |          |         |          |          |         |        |       |    |    |    |   |
|                                               |          |         |          |          |         |        |       |    |    |    |   |
|                                               |          |         |          |          |         |        |       |    |    |    |   |
|                                               |          |         |          |          |         |        |       |    |    |    |   |
|                                               | No S     | lave Fo | und, Ple | ease che | eck the | connec | tion! |    |    |    |   |
|                                               |          |         |          |          |         |        |       |    |    |    |   |
|                                               |          |         |          |          |         |        |       |    |    |    |   |
|                                               |          |         |          |          |         |        |       |    |    |    |   |
| No Slave Found, Please check the connnection! |          |         |          |          |         |        |       |    |    |    |   |

#### Figure 8: Warning Indicates Unsuccessful Connection – Evaluation Board Not Connected

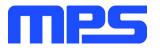

| Part Numbers Debug Tool Help                           |          |        |            |           |          |          |         |      |    |    |
|--------------------------------------------------------|----------|--------|------------|-----------|----------|----------|---------|------|----|----|
| ADDRESS:                                               | REGISTER | HEX    | D7         | D6        | D5       | D4       | D3      | D2   | D1 | DO |
|                                                        |          |        |            |           |          |          |         |      |    |    |
|                                                        |          |        |            |           |          |          |         |      |    |    |
| REGISTER CONTROL:                                      |          |        |            |           |          |          |         |      |    |    |
|                                                        |          |        |            |           |          |          |         |      |    |    |
|                                                        |          |        |            |           |          |          |         |      |    |    |
|                                                        |          |        |            |           |          |          |         |      |    |    |
|                                                        |          |        |            |           |          |          |         |      |    |    |
|                                                        |          |        |            |           |          |          |         |      |    |    |
|                                                        |          |        |            |           |          |          |         |      |    |    |
|                                                        |          |        |            |           |          |          |         |      |    |    |
|                                                        |          |        |            |           |          |          |         |      |    |    |
|                                                        |          |        |            |           |          |          |         |      |    |    |
|                                                        |          |        |            |           |          |          |         |      |    |    |
|                                                        |          |        |            |           |          |          |         |      |    |    |
|                                                        |          | Device | e is not a | vailable. | Please c | heck the | connect | ion! |    |    |
|                                                        |          |        |            |           |          |          |         |      |    |    |
| Device is not available, Please check the connnection! |          |        |            |           |          |          |         |      |    |    |

Figure 9: Warning Indicates Unsuccessful Connection – USBI2C Communication Interface Device is Not Connected

- 2. If connection is successful, proceed to Step 3. Otherwise, check connections between the EVB, communication interface device, and PC. Re-plug the USB into the computer and restart the GUI.
- 3. Select MP5416 UNLOCK from under Part Numbers. The Register Control menu will appear on the left side. I2C register values will be read automatically and displayed on the right (see Figure 10).

| Part Numbers Debug Tool Help OTP |              |     |    |    |    |    |    |    |      |       |
|----------------------------------|--------------|-----|----|----|----|----|----|----|------|-------|
| ADDRESS:                         | REGISTER     | HEX | D7 | D6 | D5 | D4 | D3 | D2 | D1   | DO    |
| 69                               | CTL0(0x0)    | 8F  | 1  | 0  | 0  | 0  | 1  | 1  | 1    | 1     |
|                                  | CTL1(0x1)    | 87  | 1  | 0  | 0  | 0  | 0  | 1  | 1    | 1     |
| REGISTER CONTROL:                | CTL2(0x2)    | 7F  | 0  | 1  | 1  | 1  | 1  | 1  | 1    | 1     |
|                                  | ILIMIT(0x3)  | AA  | 1  | 0  | 1  | 0  | 1  | 0  | 1    | 0     |
|                                  | VSET1(0x4)   | C0  | 1  | 1  | 0  | 0  | 0  | 0  | 0    | 0     |
|                                  | VSET2(0x5)   | 9C  | 1  | 0  | 0  | 1  | 1  | 1  | 0    | 0     |
| (♥) SYSCTRL                      | VSET3(0x6)   | C0  | 1  | 1  | 0  | 0  | 0  | 0  | 0    | 0     |
|                                  | VSET4(0x7)   | E4  | 1  | 1  | 1  | 0  | 0  | 1  | 0    | 0     |
|                                  | VSET5(0x8)   | DC  | 1  | 1  | 0  | 1  | 1  | 1  | 0    | 0     |
|                                  | VSET6(0x9)   | 28  | 0  | 0  | 1  | 0  | 1  | 0  | 0    | 0     |
|                                  | VSET7(0xa)   | A8  | 1  | 0  | 1  | 0  | 1  | 0  | 0    | 0     |
|                                  | VSET8(0xb)   | 54  | 0  | 1  | 0  | 1  | 0  | 1  | 0    | 0     |
|                                  | Status1(0xd) | BF  | 1  | 0  | 1  | 1  | 1  | 1  | 1    | 1     |
|                                  | Status2(0xe) | 0   | 0  | 0  | 0  | 0  | 0  | 0  | 0    | 0     |
|                                  | Status3(0xf) | 0   | 0  | 0  | 0  | 0  | 0  | 0  | 0    | 0     |
|                                  | ID2(0x11)    | 80  | 1  | 0  | 0  | 0  | 0  | 0  | 0    | 0     |
|                                  |              |     |    |    |    |    |    |    |      |       |
|                                  |              |     |    |    |    |    |    |    |      |       |
|                                  |              |     |    |    |    |    |    | Г  | read | d all |

#### Figure 10: Values from I2C Shown in Table

4. Find the item you want to change and select the desired value from the drop down menu.

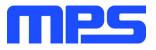

5. Click the "Read All" button to update values. The changed information of the item will appear on the right side (see Figure 11).

| RESS:              | REGISTER     | HEX | D7 | D6 | D5 | D4 | D3 | D2 | D1 | DO |
|--------------------|--------------|-----|----|----|----|----|----|----|----|----|
|                    | CTL0(0x0)    | 8F  | 1  | 0  | 0  | 0  | 1  | 1  | 1  | 1  |
|                    | CTL1(0x1)    | 87  | 1  | 0  | 0  | 0  | 0  | 1  | 1  | 1  |
|                    | CTL2(0x2)    | 7F  | 0  | 1  | 1  | 1  | 1  | 1  | 1  | 1  |
| ISTER CONTROL:     | ILIMIT(0x3)  | AA  | 1  | 0  | 1  | 0  | 1  | 0  | 1  | 0  |
| ) BUCKCONTROL      | VSET1(0x4)   | 40  | 0  | 1  | 0  | 0  | 0  | 0  | 0  | 0  |
| VSET1(0x4)         | VSET2(0x5)   | 9C  | 1  | 0  | 0  | 1  | 1  | 1  | 0  | 0  |
| ENBUCK1(D7)        | VSET3(0x6)   | C0  | 1  | 1  | 0  | 0  | 0  | 0  | 0  | 0  |
| Disable Buck1(0) 🔻 | VSET4(0x7)   | E4  | 1  | 1  | 1  | 0  | 0  | 1  | 0  | 0  |
| Buck1OutPutV(D0)   |              |     |    | -  | -  | -  | -  |    | -  | -  |
| 1.4V(100000) ·     | VSET5(0x8)   | DC  | 1  | 1  | 0  | 1  | 1  | 1  | 0  | 0  |
| VSET2(0x5)         | VSET6(0x9)   | 28  | 0  | 0  | 1  | 0  | 1  | 0  | 0  | 0  |
| ENBUCK2(D7)        | VSET7(0xa)   | A8  | 1  | 0  | 1  | 0  | 1  | 0  | 0  | 0  |
| Enable Buck2(1) ·  | VSET8(0xb)   | 54  | 0  | 1  | 0  | 1  | 0  | 1  | 0  | 0  |
| Buck2OutPutV(D0)   | Status1(0xd) | BF  | 1  | 0  | 1  | 1  | 1  | 1  | 1  | 1  |
| 1.5V(0011100) ·    |              |     |    | -  | -  | -  | -  | -  | -  | -  |
| VSET3(0x6)         | Status2(0xe) | 0   | 0  | 0  | 0  | 0  | 0  | 0  | 0  | 0  |
| ENBUCK3(D7)        | Status3(0xf) | 0   | 0  | 0  | 0  | 0  | 0  | 0  | 0  | 0  |
| Enable Buck3(1) *  | ID2(0x11)    | 80  | 1  | 0  | 0  | 0  | 0  | 0  | 0  | 0  |
| Buck3OutPutV(D0)   |              |     |    |    |    |    |    |    |    |    |
| 1.4V(1000000) ·    |              |     |    |    |    |    |    |    |    |    |

Figure 11: Refer to Datasheet to Translate 0's and 1's

▲ All changes made via the I2C will be restored to default values once the EVB is powered down.

#### 3.4 Device Programming Instructions

The MP5416-CCCC can be custom-programmed. Follow the instructions outlined below to create and export customized configurations.

- 1. Using a computer, open the MPS GUI software. Make sure you have powered on the EVB.
- 2. Ensure connection between the EVB and computer (see Figure 6).
- 3. Select the "MP5416Unlocked" from under Part Numbers.
- 4. Disable buck1/buck2/buck3/buck4 and LDO2-LDO5.
- 5. Select the OTP option from under GUI (see Figure 12).

| art Numbers Debug Tool Help | OTP |              |     |    |    |    |    |    |    |      |     |
|-----------------------------|-----|--------------|-----|----|----|----|----|----|----|------|-----|
| DDRESS:                     | OTP | REGISTER     | HEX | D7 | D6 | D5 | D4 | D3 | D2 | D1   | DO  |
| 59                          |     | CTL0(0x0)    | 8F  | 1  | 0  | 0  | 0  | 1  | 1  | 1    | 1   |
|                             |     | CTL1(0x1)    | 87  | 1  | 0  | 0  | 0  | 0  | 1  | 1    | 1   |
|                             |     | CTL2(0x2)    | 7F  | 0  | 1  | 1  | 1  | 1  | 1  | 1    | 1   |
| EGISTER CONTROL:            |     | ILIMIT(0x3)  | AA  | 1  | 0  | 1  | 0  | 1  | 0  | 1    | 0   |
| BUCKCONTROL                 |     | VSET1(0x4)   | 40  | 0  | 1  | 0  | 0  | 0  | 0  | 0    | 0   |
| VSET1(0x4)                  |     | VSET2(0x5)   | 1C  | 0  | 0  | 0  | 1  | 1  | 1  | 0    | 0   |
| ENBUCK1(D7)                 |     | VSET3(0x6)   | 40  | 0  | 1  | 0  | 0  | 0  | 0  | 0    | 0   |
| Disable Buck1(0)            | •   |              | 64  |    | 1  | 1  | 0  |    | -  | 0    | -   |
| Buck1OutPutV(D0)            |     | VSET4(0x7)   |     | 0  | -  | -  | -  | 0  | 1  | -    | 0   |
| 1.4V(1000000)               | -   | VSET5(0x8)   | DC  | 1  | 1  | 0  | 1  | 1  | 1  | 0    | 0   |
| VSET2(0x5)                  |     | VSET6(0x9)   | 28  | 0  | 0  | 1  | 0  | 1  | 0  | 0    | 0   |
| ENBUCK2(D7)                 |     | VSET7(0xa)   | A8  | 1  | 0  | 1  | 0  | 1  | 0  | 0    | 0   |
| Disable Buck2(0)            | *   | VSET8(0xb)   | 54  | 0  | 1  | 0  | 1  | 0  | 1  | 0    | 0   |
| Buck2OutPutV(D0)            |     | Status1(0xd) | B0  | 1  | 0  | 1  | 1  | 0  | 0  | 0    | 0   |
| 1.5V(0011100)               | •   | Status2(0xe) | 0   | 0  | 0  | 0  | 0  | 0  | 0  | 0    | 0   |
| VSET3(0x6)                  |     |              |     |    |    | -  | -  |    |    | -    |     |
| ENBUCK3(D7)                 |     | Status3(0xf) | 0   | 0  | 0  | 0  | 0  | 0  | 0  | 0    | 0   |
| Disable Buck3(0)            | •   | ID2(0x11)    | 80  | 1  | 0  | 0  | 0  | 0  | 0  | 0    | 0   |
| Buck3OutPutV(D0)            |     |              |     |    |    |    |    |    |    |      |     |
| 1.4V(1000000)               | *   |              |     |    |    |    |    |    |    |      |     |
| VSET4(0x7)                  |     |              |     |    |    |    |    |    | _  |      |     |
| ENBUCK4(D7)                 |     | -            |     |    |    |    |    |    |    | read | all |

Figure 12: Select OTP, Located in Task Bar

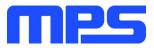

6. Wait for a table to load (see Figure 13). You can change any parameters listed.

|                          |              |         |   |         |   |         |    |         |   |               |       |      | _      | □ ×  |
|--------------------------|--------------|---------|---|---------|---|---------|----|---------|---|---------------|-------|------|--------|------|
|                          |              |         |   |         |   | MP54    | 16 | 5       |   |               |       |      |        |      |
| OTP Items                | Description  | Buck:   | 1 | Buck2   | 2 | Buck3   | 3  | Buck4   | 4 | LDORTC        | LDO2  | LDO3 | LDO4   | LDO5 |
| Switching Frequency      | MHz          | 1.5     |   |         |   |         |    |         |   |               |       |      |        | •    |
| Output Voltage           | v            |         | • |         | • |         | •  |         | • | •             | •     | -    | •      | •    |
| Initial On/Off           | ON/OFF       | ON      | • | ON      | • | ON      | •  | ON      | • | Always On 🔍 🔻 | ON 🔻  | ON 🔻 | ON .   | ON 🔻 |
| MODE                     | Auto PFM/PWM | AutoPF  | • | AutoPF  | • | AutoPF  | •  | AutoPF  | • | N/A           |       |      |        | *    |
| Power On Delay/Time Slot | ms           |         | • |         | • |         | •  |         | • | Always On 🛛 🔻 | -     | -    | -      | -    |
| Automatic Turn-On        | YES/NO       | NO      |   |         |   |         |    |         |   |               |       |      |        | -    |
| PushButton Timer         | Second       |         |   |         |   |         |    |         |   |               |       |      |        | •    |
| RSTODELAY                | ms           |         |   |         |   |         |    |         |   |               |       |      |        | •    |
| Buck1 PEAK Current Limit | А            |         |   |         |   |         |    |         |   |               |       |      |        | •    |
| Buck3 PEAK Current Limit | А            |         |   |         |   |         |    |         |   |               |       |      |        | •    |
| IIC Slave Address        | Address      |         |   |         |   |         |    |         |   |               |       |      |        | •    |
| Soft start time          | 1/0          | N/A     | - | Default | • | N/A     |    |         |   |               |       |      |        | Ψ.   |
| Manual reset timer       | 1/0          | N/A     |   |         | Ŧ | Default | •  | N/A     |   |               |       |      |        | Ŧ    |
| phase shift delay        | 1/0          | Default | • | Default | • | Default | •  | Default | • | N/A           |       |      |        | Ŧ    |
| Shorter Key On/Off       | 1/100 scale  | 0       |   |         |   |         |    |         |   |               |       |      |        | •    |
| Ramp Cap                 | pF           | Default |   |         |   |         |    |         |   |               |       |      |        | •    |
| Suffix number            |              |         |   |         |   |         |    |         |   |               |       |      |        |      |
| OTP Version              |              | 0000    |   |         |   |         |    |         |   |               |       |      |        | -    |
|                          |              |         |   |         |   |         |    |         |   |               | WRITE |      | EXPORT |      |

Figure 13: Parameters that can be Adjusted in OTP Mode

7. Select values from the drop-down menus. Note that the WRITE and EXPORT buttons are active only when all the parameters are populated (see Figure 14).

|                          |              |         |      |         |   | <b>MP54</b> | FT 6 | )       |   |           |   |       |   |       |   |       |   |       |   |
|--------------------------|--------------|---------|------|---------|---|-------------|------|---------|---|-----------|---|-------|---|-------|---|-------|---|-------|---|
| OTP Items                | Description  | Buck    | 1    | Buck    |   | Buck        |      | Buck    | 4 | LDORT     | с | LDO   | 2 | LDO   | 3 | LDO4  |   | LDO   | 5 |
| Switching Frequency      | MHz          | 1.5     |      |         |   |             |      |         |   |           |   |       |   |       |   |       |   |       |   |
| Output Voltage           | v            | 1.2     | •    | 1.5     | • | 1.8         | •    | 3.3     | • | 1.1       | • | 1.1   | • | 2.9   | • | 1.8   | • | 2.9   |   |
| Initial On/Off           | ON/OFF       | ON      | •    | ON      | • | ON          | *    | ON      | • | Always On | Ŧ | ON    | • | ON    | • | ON    | • | ON    |   |
| MODE                     | Auto PFM/PWM | FPWM    | •    | FPWM    | • | FPWM        | •    | FPWM    | • | N/A       |   |       |   |       |   |       |   |       |   |
| Power On Delay/Time Slot | ms           | 0ms/0   | •    | 2ms/1   | • | 4ms/2       | •    | 6ms/3   | • | Always On | Ŧ | 2ms/1 | • | 4ms/2 | • | 6ms/3 | • | 8ms/4 |   |
| Automatic Turn-On        | YES/NO       | YES     |      |         |   |             |      |         |   |           |   |       |   |       |   |       |   |       |   |
| PushButton Timer         | Second       | 2       |      |         |   |             |      |         |   |           |   |       |   |       |   |       |   |       |   |
| RSTODELAY                | ms           | 10      | 10 . |         |   |             |      |         |   |           |   |       |   |       |   |       |   |       |   |
| Buck1 PEAK Current Limit | А            | 6.8A    |      |         |   |             |      |         |   |           |   |       |   |       |   |       |   |       |   |
| Buck3 PEAK Current Limit | А            | 5.6A    |      |         |   |             |      |         |   |           |   |       |   |       |   |       |   |       |   |
| IIC Slave Address        | Address      | 69      |      |         |   |             |      |         |   |           |   |       |   |       |   |       |   |       |   |
| Soft start time          | 1/0          | N/A     | Ŧ    | Default | • | N/A         |      |         |   |           |   |       |   |       |   |       |   |       |   |
| Manual reset timer       | 1/0          | N/A     |      |         | Ŧ | Default     | *    | N/A     |   |           |   |       |   |       |   |       |   |       |   |
| phase shift delay        | 1/0          | Default | •    | Default | • | Default     | •    | Default | • | N/A       |   |       |   |       |   |       |   |       |   |
| Shorter Key On/Off       | 1/100 scale  | 0       |      |         |   |             |      |         |   |           |   |       |   |       |   |       |   |       |   |
| Ramp Cap                 | pF           | 21pF    |      |         |   |             |      |         |   |           |   |       |   |       |   |       |   |       |   |
| Suffix number            |              | 0055    |      |         |   |             |      |         |   |           |   |       |   |       |   |       |   |       |   |
| OTP Version              |              | 0000    |      |         |   |             |      |         |   |           |   |       |   |       |   |       |   |       |   |

#### Figure 14: Fully Populated Table and Active "Write" and "Export" Buttons

8. Export the configuration by clicking EXPORT. Find a location for the exported file and click "OK". Your configurations will be saved in a text file (see Figure 15).

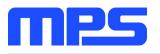

| OTP Items                | <b>-</b>     |         |   |          |                  |                  | 5416     |     |     |           |          |      |    |       |   |       |       |      |
|--------------------------|--------------|---------|---|----------|------------------|------------------|----------|-----|-----|-----------|----------|------|----|-------|---|-------|-------|------|
|                          | Description  | Buck    | 1 | В        | ıck2             | Bu               | ck3      | Bu  | ck4 | LDOR      | тс       | LDO  | 02 | LDO   | 3 | LDO4  | L     | DO5  |
| Switching Frequency      | MHz          | 1.5     |   |          |                  |                  |          |     |     |           |          |      |    |       |   |       |       | ,    |
| Output Voltage           | v            | 1.2     | • | 1.5      | •                | 1.8              | •        | 3.3 | •   | 1.1       | •        | 1.1  | •  | 2.9   | • | 1.8   | ▼ 2.9 | •    |
| Initial On/Off           | ON/OFF       | ON      | • | ON       | •                | ON               | •        | ON  | •   | Always On | Ŧ        | ON   | •  | ON    | • | ON    | ▼ ON  |      |
| MODE                     | Auto PFM/PWM | FPWM    | - | Brow     | se Fo            | r Folde          |          |     |     |           | ?        |      |    |       |   |       |       | ,    |
| Power On Delay/Time Slot | ms           | 0ms/0   | • |          |                  | ose the f        |          |     |     |           | <u>.</u> | ;/1  | •  | 4ms/2 | • | 6ms/3 | • 8ms | /4 1 |
| Automatic Turn-On        | YES/NO       | YES     |   | Piea     | se choo          | ise the h        | bider    |     |     |           |          |      |    |       |   |       |       |      |
| PushButton Timer         | Second       | 2       |   | 10       | la u             |                  |          |     |     |           |          |      |    |       |   |       |       | •    |
| RSTODELAY                | ms           | 10      |   | <u>ت</u> | ) Deskt<br>I 📋 M | op<br>ly Docum   | ents     |     |     |           | ^        |      |    |       |   |       |       |      |
| Buck1 PEAK Current Limit | А            | 6.8A    |   |          |                  |                  |          |     |     |           |          |      |    |       |   |       |       |      |
| Buck3 PEAK Current Limit | А            | 5.6A    |   |          |                  |                  |          |     |     |           |          |      |    |       |   |       |       |      |
| IIC Slave Address        | Address      | 69      |   |          |                  | Local I<br>DVD-R |          |     |     |           |          |      |    |       |   |       |       |      |
| Soft start time          | 1/0          | N/A     | Ŧ |          | 🗉 🌡              | 🕹 DVD D          | rive (G: |     |     |           |          |      |    |       |   |       |       | ,    |
| Manual reset timer       | 1/0          | N/A     |   |          | ± 💈              | Contro           |          |     |     |           | ~        |      |    |       |   |       |       | ,    |
| phase shift delay        | 1/0          | Default | • | <        |                  |                  |          |     |     |           | >        |      |    |       |   |       |       | ,    |
| Shorter Key On/Off       | 1/100 scale  | 0       |   | M        | ake Ne           | w Folder         |          | 0   | К   | Can       | cel      |      |    |       |   |       |       | ۰,   |
| Ramp Cap                 | pF           | 21pF    |   | _        |                  |                  | _        |     |     |           |          | 1.11 |    |       |   |       |       | •    |
| Suffix number            |              | 0055    |   |          |                  |                  |          |     |     |           |          |      |    |       |   |       |       |      |
| OTP Version              |              | 0000    |   |          |                  |                  |          |     |     |           |          |      |    |       |   |       |       | ,    |

Figure 15: Various Locations Available to Export To

9. Wait for a status screen (see Figure 16).

|                          |              |         |      |         |   | MP54    | 116 | ô           |   |           |   |       |   |       |   |       |   |       |    |
|--------------------------|--------------|---------|------|---------|---|---------|-----|-------------|---|-----------|---|-------|---|-------|---|-------|---|-------|----|
| OTP Items                | Description  | Buck    | 1    | Buck    | 2 | Buck    | 3   | Buck        | 4 | LDORT     | c | LDO   | 2 | LDO   | 3 | LDO4  | 4 | LDO   | )5 |
| Switching Frequency      | MHz          | 1.5     |      |         |   |         |     |             |   |           |   |       |   |       |   |       |   |       | •  |
| Output Voltage           | v            | 1.2     | •    | 1.5     | • | 1.8     | •   | 3.3         | • | 1.1       | • | 1.1   | • | 2.9   | • | 1.8   | • | 2.9   | •  |
| Initial On/Off           | ON/OFF       | ON      | •    | ON      | • | ON      | •   | ON          | * | Always On | Ŧ | ON    | • | ON    | • | ON    | • | ON    | •  |
| MODE                     | Auto PFM/PWM | FPWM    | •    | FPWM    | • | FPWM    | •   | FPWM        | * | N/A       |   |       |   |       |   |       |   |       | Ŧ  |
| Power On Delay/Time Slot | ms           | 0ms/0   | •    | 2ms/1   | • | 4ms/2   | •   | 6ms/3       | • | Always On | - | 2ms/1 | • | 4ms/2 | • | 6ms/3 | • | 8ms/4 | •  |
| Automatic Turn-On        | YES/NO       | YES     |      |         |   |         |     |             |   |           |   |       |   |       |   |       |   |       | •  |
| PushButton Timer         | Second       | 2       |      |         |   |         |     |             |   |           |   |       |   |       |   |       |   |       | *  |
| RSTODELAY                | ms           | 10      | 10 - |         |   |         |     |             |   |           |   |       |   |       | • |       |   |       |    |
| Buck1 PEAK Current Limit | А            | 6.8A    |      |         |   |         |     |             |   |           |   |       |   |       |   |       |   |       | *  |
| Buck3 PEAK Current Limit | А            | 5.6A    |      |         |   | _       |     |             |   |           |   |       |   |       |   |       |   |       | •  |
| IIC Slave Address        | Address      | 69      |      |         |   |         | Exp | ort Success | , |           |   |       |   |       |   |       |   |       | •  |
| Soft start time          | 1/0          | N/A     | Ŧ    | Default | * | N/A     | [   | OK )        |   |           |   |       |   |       |   |       |   |       | Ŧ  |
| Manual reset timer       | 1/0          | N/A     |      |         | Ŧ | Default | Ţ   | N/A         |   |           |   |       |   |       |   |       |   |       |    |
| phase shift delay        | 1/0          | Default | •    | Default | • | Default | •   | Default     | * | N/A       |   |       |   |       |   |       |   |       | Ŧ  |
| Shorter Key On/Off       | 1/100 scale  | 0       |      |         |   |         |     |             |   |           |   |       |   |       |   |       |   |       | •  |
| Ramp Cap                 | pF           | 21pF    |      |         |   |         |     |             |   |           |   |       |   |       |   |       |   |       | •  |
| Suffix number            |              | 0055    |      |         |   |         |     |             |   |           |   |       |   |       |   |       |   |       |    |
| OTP Version              |              | 0000    |      |         |   |         |     |             |   |           |   |       |   |       |   |       |   |       | •  |
|                          |              |         |      |         |   |         |     |             |   |           |   | WRIT  | E |       |   | EXPOR | т |       |    |

Figure 16: Status Screen Indicates Success

- 10. Rename the file if you would like to refer to it at a later time. Otherwise, this file will be overwritten the next time you perform OTP and export to the same location.
- 11. Check parameters carefully.
  - ▲ Once the information is written to the MP5416-CCCC, it cannot be changed.

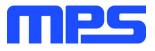

# 12. Click the WRITE button. A window should pop up (see Figure 17).

|                          |              |           |              | MP541           | 6             |         |              |         |         |         |         |
|--------------------------|--------------|-----------|--------------|-----------------|---------------|---------|--------------|---------|---------|---------|---------|
| OTP Items                | Description  | Buck1     | Buck2        | Buck3           | Buck          | 4       | LDORTO       | LDO2    | LDO3    | LDO4    | LDO5    |
| Switching Frequency      | MHz          | 1.5       |              |                 |               |         |              |         |         |         | •       |
| Output Voltage           | v            | 1.2 •     | 1.5          | 1.8 -           | 3.3           | •       | 1.1 .        | - 1.1 - | 2.9 🔻   | 1.8 🔻   | 2.9 🔻   |
| Initial On/Off           | ON/OFF       | ON 🔻      | ON .         | ON -            | ON            | •       | Always On    | ON -    | ON 🔻    | ON 🔻    | ON 🔻    |
| MODE                     | Auto PFM/PWM | FPWM 🔻    | FPWM •       | FPWM -          | FPWM          | •       | N/A          |         |         |         | Ψ.      |
| Power On Delay/Time Slot | ms           | 0ms/0 🔻   | 2ms/1 *      | 4ms/2 •         | 6ms/3         | •       | Always On    | 2ms/1 - | 4ms/2 🔻 | 6ms/3 🔻 | 8ms/4 * |
| Automatic Turn-On        | YES/NO       | YES       |              |                 |               |         |              |         |         |         | •       |
| PushButton Timer         | Second       | 2         |              |                 |               |         |              |         |         |         | •       |
| RSTODELAY                | ms           | 10        |              |                 |               |         |              |         |         |         | •       |
| Buck1 PEAK Current Limit | А            | 6.8A      | Varning      |                 |               |         |              | X       |         |         | •       |
| Buck3 PEAK Current Limit | A            | 5.6A      | The input vo | ltage must be > | 6 21 ( < 6 5) | () to . | ensure OTP s | ucceed  |         |         | •       |
| IIC Slave Address        | Address      | 69        |              | P program is NO |               |         |              |         |         |         | -       |
| Soft start time          | 1/0          | N/A       |              | Yes             |               | Vo      |              |         |         |         | Ψ.      |
| Manual reset timer       | 1/0          | N/A       |              |                 |               | _       |              |         |         |         | Ψ.      |
| phase shift delay        | 1/0          | Default 🔻 | Default 🔹    | Default 🔻       | Default       | •       | N/A          |         |         |         | Ψ.      |
| Shorter Key On/Off       | 1/100 scale  | 0         |              |                 |               |         |              |         |         |         | -       |
| Ramp Cap                 | pF           | 21pF      |              |                 |               |         |              |         |         |         | •       |
| Suffix number            |              | 0055      |              |                 |               |         |              |         |         |         |         |
| OTP Version              |              | 0000      |              |                 |               |         |              |         |         |         | •       |
|                          |              |           |              |                 |               |         |              | WRITE   |         | EXPORT  |         |

Figure 17: Important Warning – User Must Increase Voltage

- 13. Increase the input voltage to a value between 6.2V and 6.5V.
- 14. Click "Yes" to write. Alternatively, click "No" if adjustments are needed.
- 15. Wait for a status screen (see Figure 18).

|                          |              |         |   |         |   | MP54    | 16   | 6          |   |           |   |         |       |   |       |   |         |
|--------------------------|--------------|---------|---|---------|---|---------|------|------------|---|-----------|---|---------|-------|---|-------|---|---------|
| OTP Items                | Description  | Buck    | 1 | Buck    | 2 | Buck    | 3    | Buck       | 4 | LDORT     | c | LDO2    | LDO   | 3 | LDO4  | Ļ | LDO5    |
| Switching Frequency      | MHz          | 1.5     |   |         |   |         |      |            |   |           |   |         |       |   |       |   | •       |
| Output Voltage           | v            | 1.2     | • | 1.5     | • | 1.8     | •    | 3.3        | • | 1.1       | • | 1.1 🔻   | 2.9   | • | 1.8   | • | 2.9 🔻   |
| Initial On/Off           | ON/OFF       | ON      | • | ON      | * | ON      | •    | ON         | • | Always On | Ŧ | ON 🔻    | ON    | * | ON    | * | ON 🔻    |
| MODE                     | Auto PFM/PWM | FPWM    | • | FPWM    |   | FPWM    | •    | FPWM       | • | N/A       |   |         |       |   |       |   | Ψ.      |
| Power On Delay/Time Slot | ms           | 0ms/0   | • | 2ms/1   | • | 4ms/2   | •    | 6ms/3      | • | Always On | Ŧ | 2ms/1 🔻 | 4ms/2 | • | 6ms/3 | • | 8ms/4 * |
| Automatic Turn-On        | YES/NO       | YES     |   |         |   |         |      |            |   |           |   |         |       |   |       |   | •       |
| PushButton Timer         | Second       | 2       |   |         |   |         |      |            |   |           |   |         |       |   |       |   | •       |
| RSTODELAY                | ms           | 10      |   |         |   |         |      |            |   |           |   |         |       |   |       |   | -       |
| Buck1 PEAK Current Limit | А            | 6.8A    |   |         |   |         |      |            | 2 |           |   |         |       |   |       |   | -       |
| Buck3 PEAK Current Limit | А            | 5.6A    |   |         |   | _       |      | Þ          | 5 |           |   |         |       |   |       |   | -       |
| IIC Slave Address        | Address      | 69      |   |         |   |         | Flus | h success! |   |           |   |         |       |   |       |   | -       |
| Soft start time          | 1/0          | N/A     | Ŧ | Default | • | N/A     |      | ОК         |   |           |   |         |       |   |       |   | Ψ.      |
| Manual reset timer       | 1/0          | N/A     |   |         | Ŧ | Default |      | N/A        |   |           |   |         |       |   |       |   | ~       |
| phase shift delay        | 1/0          | Default | • | Default | • | Default | •    | Default    | • | N/A       |   |         |       |   |       |   | ~       |
| Shorter Key On/Off       | 1/100 scale  | 0       |   |         |   |         |      |            |   |           |   |         |       |   |       |   | •       |
| Ramp Cap                 | pF           | 21pF    |   |         |   |         |      |            |   |           |   |         |       |   |       |   | -       |
| Suffix number            |              | 0055    |   |         |   |         |      |            |   |           |   |         |       |   |       |   |         |
| OTP Version              |              | 0000    |   |         |   |         |      |            |   |           |   |         |       |   |       |   | -       |
|                          |              |         |   |         |   |         |      |            |   |           |   | WRITE   |       |   | EXPOR | т |         |

#### Figure 18: Screen Indicates that Configurations have been Written to MP5416-CCCC

16. Click OK and turn off power.

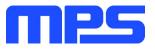

The remaining steps are optional and instruct how to check that new configurations have been programmed.

# **Optional:**

- 17. Adjust the input voltage to 3.5 5V.
- 18. Repeat steps 1-3 from this section.

19. If done correctly, new configurations will be shown in the table on the left hand side.

### Notes:

- Unlike in I2C, not all of the configurations you set in OTP mode will be displayed until you write to MP5416-CCCC and power cycle.
- After OTP, you:
  - Are still able to change values using the I2C.
  - Do not need to press P1 while powering on the board.
- If you try to perform OTP on a previously programmed device, the GUI software will allow you to proceed normally. However, your configurations will NOT be saved.

# 3.5 Troubleshooting Tips

Note: USBI2C-02 and USBI2C-01 drivers are not compatible. USBI2C-02 uses USBXpress and USBI2C-01 uses Cyusb3. USBI2C-02 is the recommended device for MPS PMBus and I2C.

# EVKT-USBI2C-01

In case that the USBI2C-01 driver is not properly installed, manual installation is required. Follow the steps below.

- 1. Open the Device Manager and select update driver software (see figure 19).
- 2. Click "Browse my computer for driver software", find the driver located on thumb drive and install.

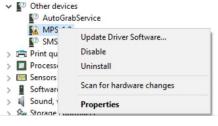

Figure 19

# EVKT-USBI2C-02

In the case that the USBI2C-02 driver is not properly installed, manual installation is required. Follow the steps below.

Note: Check driver version. Find "USBXpress" Device in the Device Manager under USB controllers.

USBXpress Device

Right click and view properties Check to make sure the driver version matches the newest version. (see figure 20)

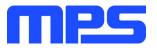

| USBXpress Device Proper | ties                                                                                            | ×          |
|-------------------------|-------------------------------------------------------------------------------------------------|------------|
| General Driver Details  | Events                                                                                          |            |
| USBXpress Dev           | vice                                                                                            |            |
| Driver Provider:        | Silicon Laboratories Inc.                                                                       |            |
| Driver Date:            | 11/6/2015                                                                                       |            |
| Driver Version:         |                                                                                                 |            |
| Digital Signer:         | Microsoft Windows Hardware Compatibility<br>Publisher                                           |            |
| Driver Details          | View details about the installed driver files.                                                  |            |
| Update Driver           | Update the driver for this device.                                                              |            |
| Roll Back Driver        | If the device fails after updating the driver, roll<br>back to the previously installed driver. |            |
| Disable Device          | Disable the device.                                                                             |            |
| Uninstall Device        | Uninstall the device from the system (Advanced                                                  | <b>)</b> . |
|                         | OK Cancel                                                                                       |            |

#### Figure 20

- 1. Browse the thumb drive contents and open the driver's folder.
- 2. Install the correct USBXpress ".exe" file

Choose either 32 bit or 64 bit operating system.

32-bit: USBXpressInstaller\_x86.exe

64-bit: USBXpressInstaller\_x64.exe

3. Connect the EVKT-USBI2C-02 Dongle to the PC with the USB cable.

#### • No Supply

The PMIC's input pin has an under-voltage lockout (UVLO) detection circuit. If the input voltage (AVIN) is lower than the UVLO rising threshold, the PMIC's functions are disabled.

# Shutdown Event

If the PMIC detects that the input voltage is lower than the UVLO falling threshold (enter no supply state) or over-temperature protection is triggered (enter power off state), the PMIC switches to no supply state or power-off state, regardless of the current state.

#### Thermal Recovery

If the MP5416 is in a power-off state due to the die temperature exceeding the thermal protection threshold, the PMIC enters a power-on sequence when the die's temperature decreases.

#### • Shutdown Sequence

When the input voltage is lower than the UVLO falling threshold or the IC is over-temperature, the PMIC enters the shutdown sequence directly.

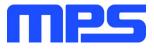

# **Section 4. Ordering Information**

The components of the evaluation kit can be purchased separately depending on user needs.

| Part Number           | Description                                                                                                    |
|-----------------------|----------------------------------------------------------------------------------------------------|
| EVKT-5416             | Complete evaluation kit                                                                                                    |
| Contents of EVKT-5416 |                                                                                                    |
| EV5416-R-00D          | EV5416 evaluation board allowing users to perform OTP                                                                                 |
| EVKT-USBI2C-02        | Includes one USB to I2C communication interface device, one USB Male A to B cable, one 3-in ribbon cable, and one 10-pin ribbon cable |
| MP5416GR-CCCC         | 2 additional MP5416 ICs which can be used for OTP programming                                                                         |
| Tdrive-5416           | USB thumb drive that stores the GUI installation file and supplemental documents                                                      |

Order directly from MonolithicPower.com or our distributors.

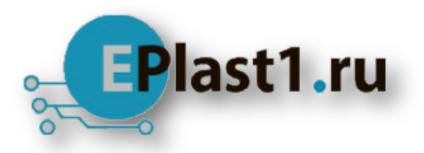

Компания «ЭлектроПласт» предлагает заключение долгосрочных отношений при поставках импортных электронных компонентов на взаимовыгодных условиях!

Наши преимущества:

- Оперативные поставки широкого спектра электронных компонентов отечественного и импортного производства напрямую от производителей и с крупнейших мировых складов;
- Поставка более 17-ти миллионов наименований электронных компонентов;
- Поставка сложных, дефицитных, либо снятых с производства позиций;
- Оперативные сроки поставки под заказ (от 5 рабочих дней);
- Экспресс доставка в любую точку России;
- Техническая поддержка проекта, помощь в подборе аналогов, поставка прототипов;
- Система менеджмента качества сертифицирована по Международному стандарту ISO 9001;
- Лицензия ФСБ на осуществление работ с использованием сведений, составляющих государственную тайну;
- Поставка специализированных компонентов (Xilinx, Altera, Analog Devices, Intersil, Interpoint, Microsemi, Aeroflex, Peregrine, Syfer, Eurofarad, Texas Instrument, Miteq, Cobham, E2V, MA-COM, Hittite, Mini-Circuits, General Dynamics и др.);

Помимо этого, одним из направлений компании «ЭлектроПласт» является направление «Источники питания». Мы предлагаем Вам помощь Конструкторского отдела:

- Подбор оптимального решения, техническое обоснование при выборе компонента;
- Подбор аналогов;
- Консультации по применению компонента;
- Поставка образцов и прототипов;
- Техническая поддержка проекта;
- Защита от снятия компонента с производства.

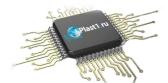

#### Как с нами связаться

**Телефон:** 8 (812) 309 58 32 (многоканальный) **Факс:** 8 (812) 320-02-42 **Электронная почта:** <u>org@eplast1.ru</u> **Адрес:** 198099, г. Санкт-Петербург, ул. Калинина, дом 2, корпус 4, литера А.